# **INSTALLAZIONE E CONFIGURAZIONE DEL SERVIZIO SAFEBOX**

**[Prerequisiti](#page-0-0)** Passo 1: [configurazione](#page-0-1) di Cliens GSL\Redigo Passo 2: [installazione](#page-1-0) del servizio SafeBox. Elenco e stato dei backup Interazione con Cliens Studio Legale web

## <span id="page-0-0"></span>**Prerequisiti**

- 1. SafeBox deve essere installato nel PC/Server dotato di sitema Windows, in cui è presente la cartella "Cliens". Non sono al momento supportati Mac, Linux o NAS. Lo spazio disco necessario per l'installazione e il funzionamento di SafeBox deve essere di almeno 60Mb.
- 2. L'installazione di SafeBox richiede i privilegi di utente amministratore.
- 3. E' possibile configurare SafeBox per un solo Cliens GSL/Redigo. In caso di più installazioni presenti sulla stessa macchina sarà possibile impostare il backup solo per una delle installazioni.
- 4. E' possibile gestire una installazione multiarchivio: la configurazione di SafeBox descritta in questa guida andrà effettuata su un unico "Archivio", gli altri "Archivi" erediteranno le impostazioni automaticamente.

## **Passo 1: ricezione della mail e configurazione delle credenziali**

All'acquisto di SafeBox riceverete una mail per la configurazione delle credenziali di accesso al servizio.

Inserire TESTO EMAIL

Dopo aver impostato le vostre credenziali procedere al "Passo 2"

## <span id="page-0-1"></span>**Passo 2: configurazione di Cliens GSL\Redigo**

Aprire Cliens, selezionare il menu Studio → Impostazioni Generali → SafeBox, apparirà una schermata come nell'immagine sottostante.

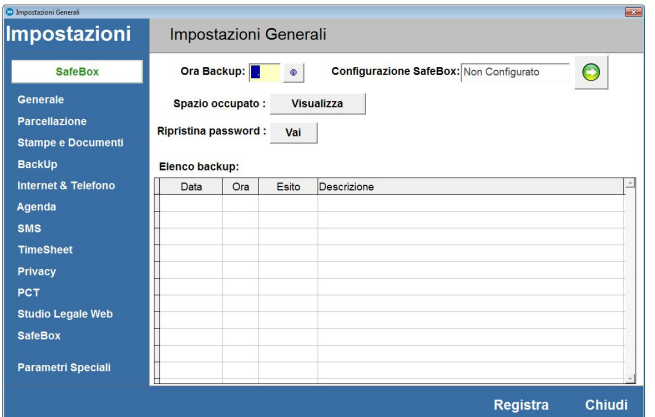

Indicare nel campo "Ora Backup" l'orario in cui si vuole che SafeBox effettui il backup della cartella "Archivi".

**ATTENZIONE:** scegliere un orario in cui Cliens sia chiuso su tutte le postazioni (es. pausa pranzo o di notte se il PC/SERVER dove è installato SafeBox rimane acceso).

In caso di operazione effettuata con Cliens in uso, il backup potrebbe risultare danneggiato o incompleto.

Cliccare sul pulsante di attivazione.

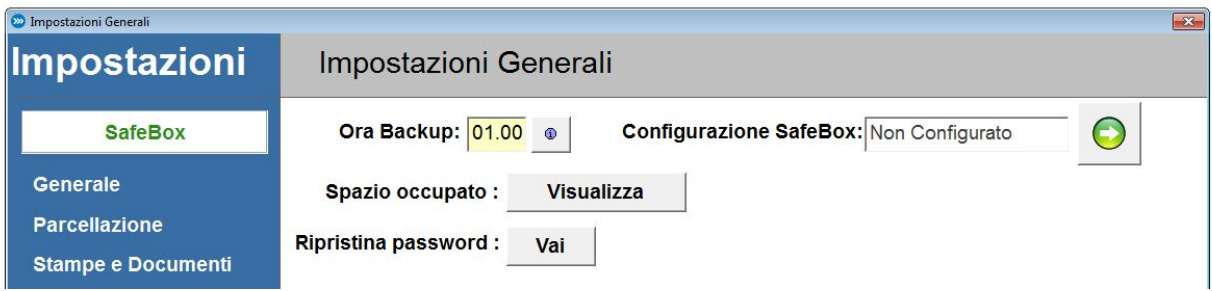

Se il programma non riscontra errori verrà mostrato un messaggio di conferma.

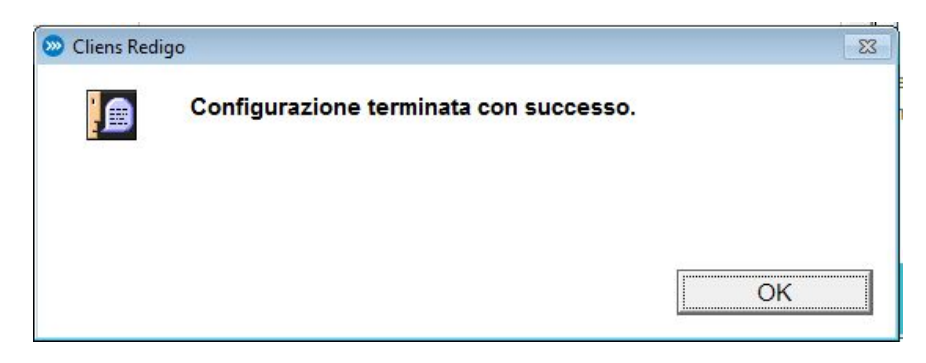

<span id="page-1-0"></span>Chiudere Cliens e procedere con l'installazione di SafeBox (PASSO 3).

## **Passo 3: installazione del servizio SafeBox.**

Questa operazione deve essere eseguita sul PC/Server dove è installata la cartella "Cliens" e non su PC client.

Collegarsi al seguente link ….e scaricare sul desktop l'applicativo SafeBox Giuffrè. Una volta scaricato, eseguire l'installer di SafeBox.

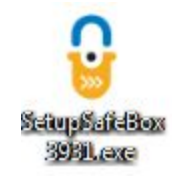

Nella prima schermata seleziona la lingua (Italiano) e premereil tasto "OK".

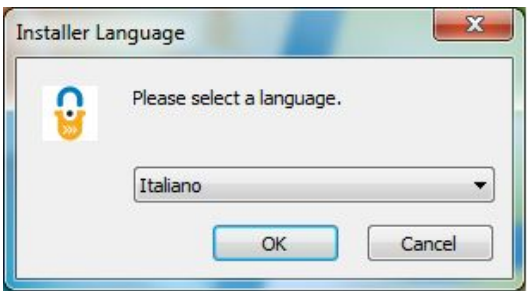

Cliccare il tasto "Avanti".

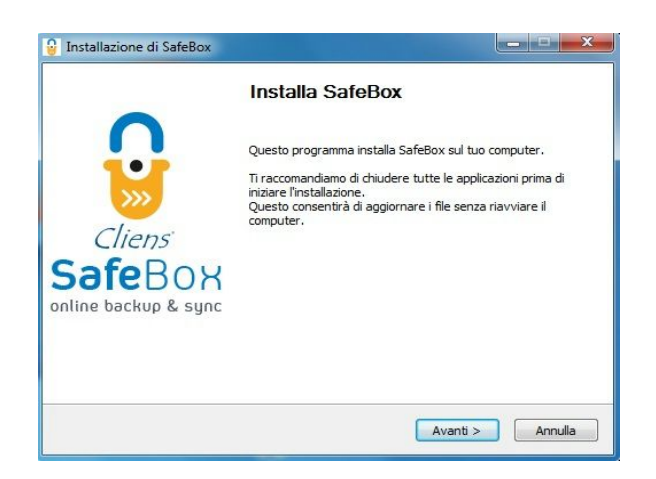

Nella schermata successiva premere il pulsante **"Accetto"** per accettare le condizioni di licenza.

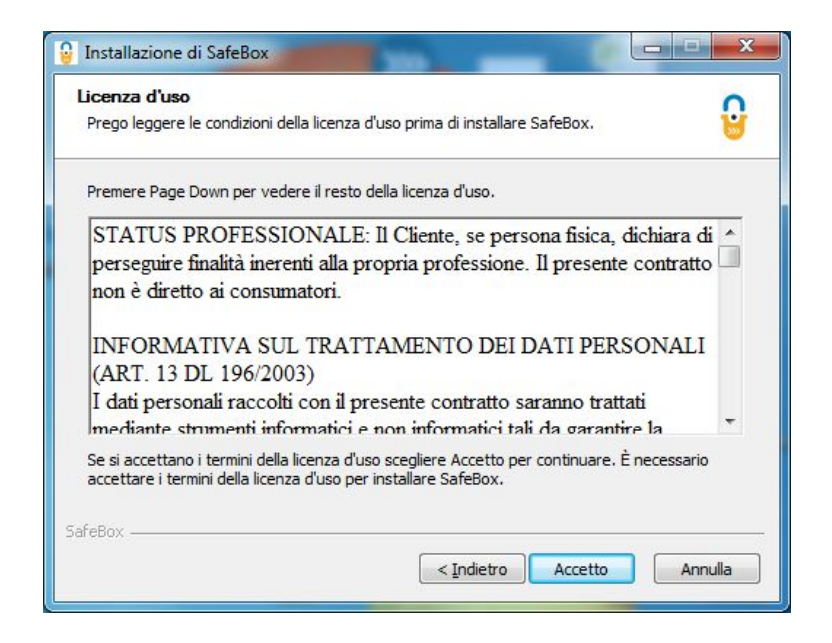

Attendere fino al termine dell'installazione

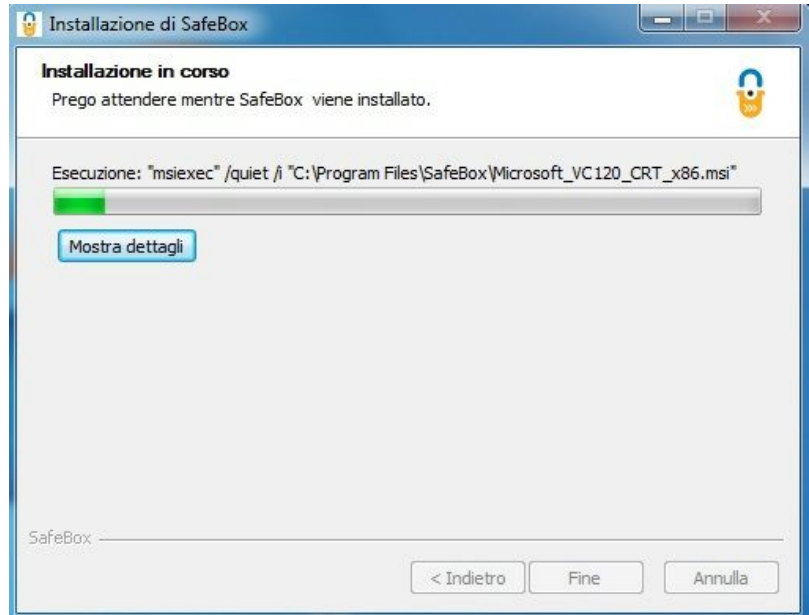

Se durante l'installazione il programma rileva la presenza di un server proxy, verrà mostrato il seguente avviso:

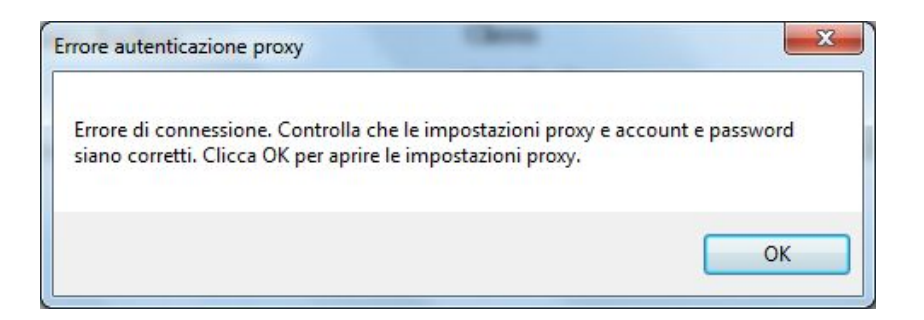

Premendo il tasto "OK" apparirà una maschera che consentirà l'inserimento delle credenziali di autenticazione al proxy.

**NOTA:** se non si è a conoscenza di tali credenziali, contattare il proprio tecnico di studio o amministratore di sistema, prima di procedere.

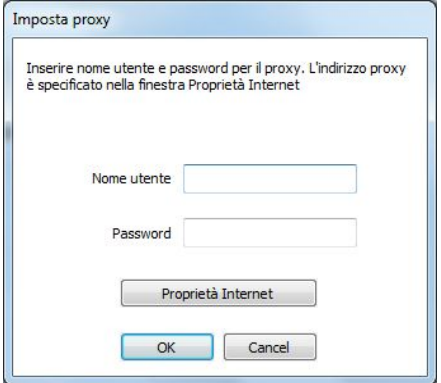

Una volta conclusa la procedura di installazione, verrà mostrata la seguente schermata:

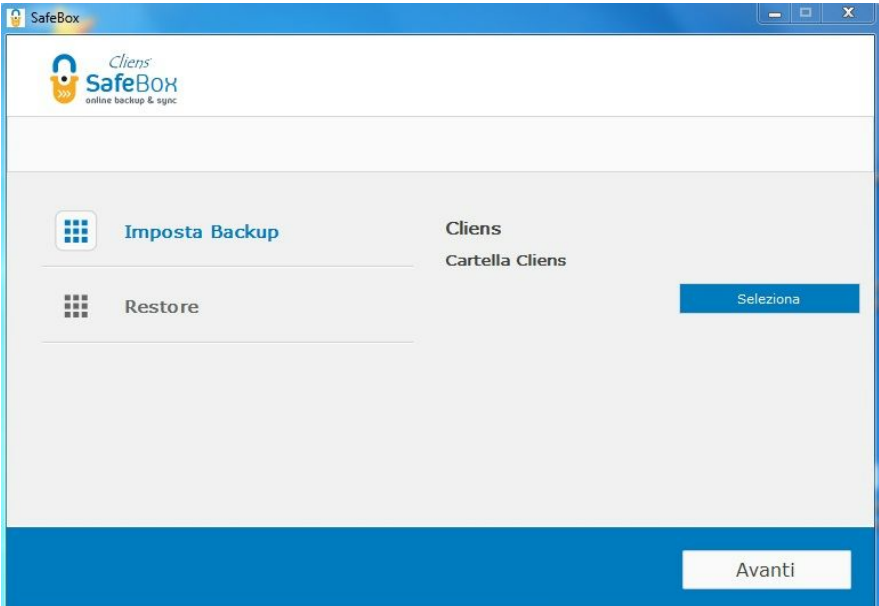

Selezionare la voce "Imposta Backup" e successivamente premere il pulsante "Seleziona". Indicare quindi al programma Safebox dove si trova la cartella di Cliens GSL/Redigo (tramite percorso locale, ad es: c:\Cliens )

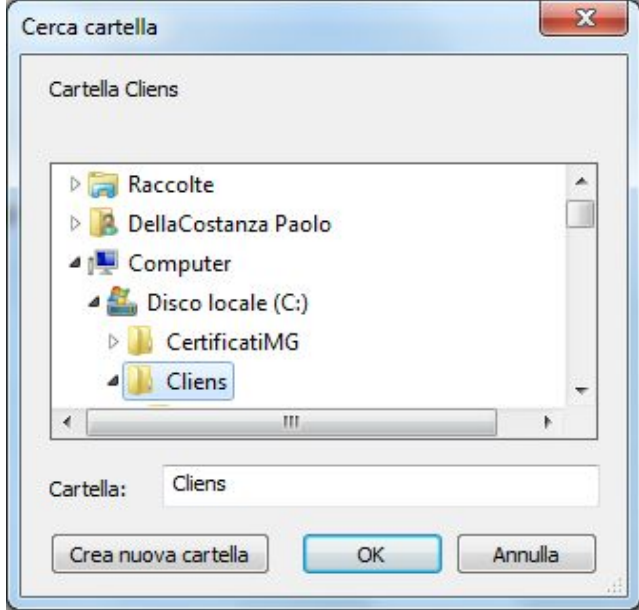

Dopo aver selezionato la cartella, SafeBox chiederà le credenziali: "e-mail" e "password" che sono state scelte mediante il link presente nella mail ricevuta a seguito dell'acquisto al fine di autenticarvi nel vostro spazio cloud ( PASSO 1 ) .

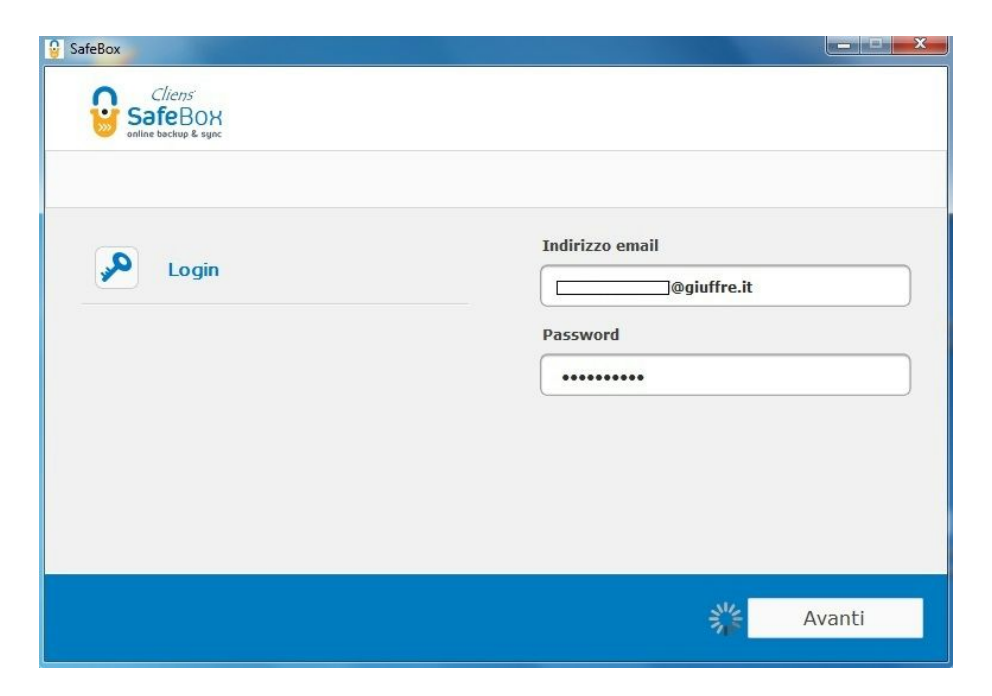

Una volta inserite le credenziali SafeBox inizierà le operazioni di sincronizzazione dei files di Cliens GSL/Redigo.

Durante questo processo, il cui tempo varia a seconda della quantità di dati, si può tranquillamente continuare a lavorare con il gestionale Cliens.

Completata la procedura di sincronizzazione SafeBox darà conferma a video dell'operazione conclusa.

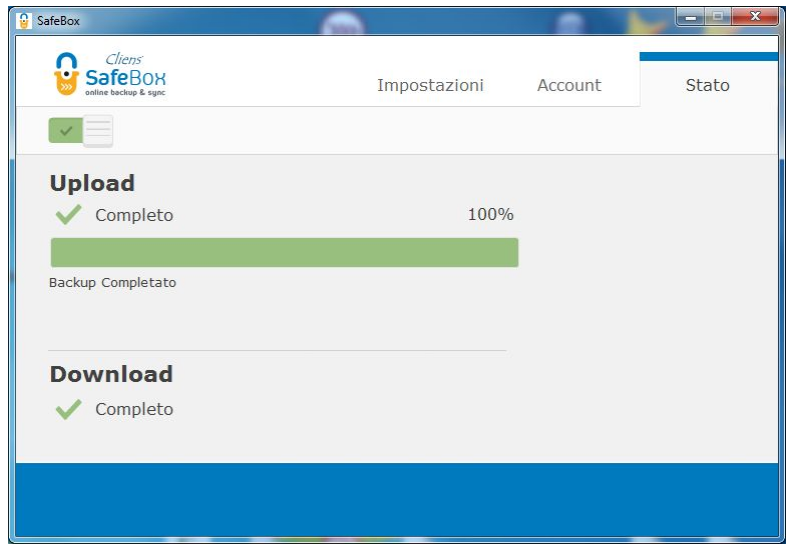

**ATTENZIONE:** Al contrario dei documenti che vengono costantemente sincronizzati, il primo backup degli archivi avverrà solo all'ora stabilita durante la configurazione di cui "Passo 2" ( si ricorda che in tale orario Cliens non deve essere in uso su nessuna macchina).

La sincronizzazione dei documenti sarà completa solo al termine della fase di trasferimento iniziale.

Il primo backup degli Archivi sarà completo trascorso l'orario impostato all'interno di Cliens GSL/Redigo.

I backup successivi saranno completi trascorso l'orario indicato.

DETTAGLI DELLA MASCHERA DELL'AGENT (specificare i vari pulsanti e diciture della maschera dell'agent)

#### **Modifiche alla configurazione**

Per modificare l'orario di backup, accedere a Cliens, selezionare il menu Studio → Impostazioni Generali → SafeBox.

Cambiare l'orario e cliccare il tasto "Registra".

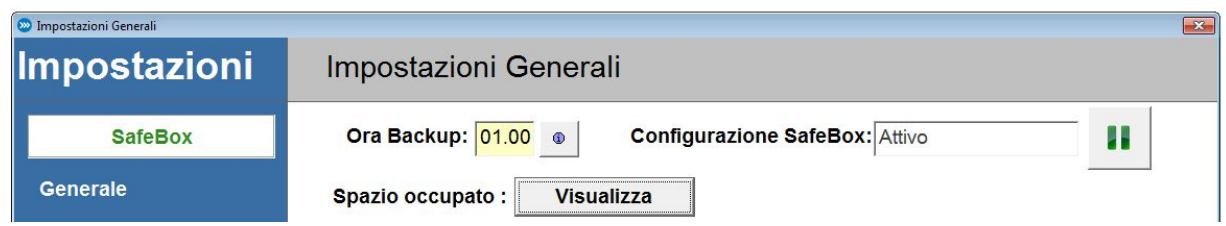

**NOTA**: è possibile effettuare più backup nella stessa giornata semplicemente spostando in avanti l'orario dopo ogni backup: Es. l'orario di backup è impostato alle 12.00, una volta finita la procedura di backup, spostando l'orario alle 18.00, si avranno due backup nella stessa giornata. In ogni caso, va sempre tenuto conto che in tale orario, nessuno deve operare in Cliens.

**NOTA**: In questa prima release non è possibile liberare spazio eliminando files o cancellando vecchi backup dal cloud pertanto, lo spazio occupato è solo incrementale. Questo meccanismo serve a garantire la possibilità di ripristino di un backup ad una qualsiasi data.

**NOTA**: in caso di un installazione multiarchivio il cambio dell'orario sarà automaticamente applicato a tutti gli archivi dello studio.

### **Elenco e stato dei backup**

Tramite il menu Studio → Impostazioni Generali → SafeBox è possibile visualizzare l'elenco e lo stato dei backup degli archivi, in particolare è possibile verificare se questi sono stati correttamente effettuati o meno.

### Aggiungere l'immagine

#### **Controllo dello spazio disponibile per i backup**

Dalla maschera Safebox di Cliens (menu Studio → Impostazioni Generali → SafeBox) è possibile accedere mediante l'apposito pulsante alla pagina web di riepilogo dello spazio cloud disponibile.

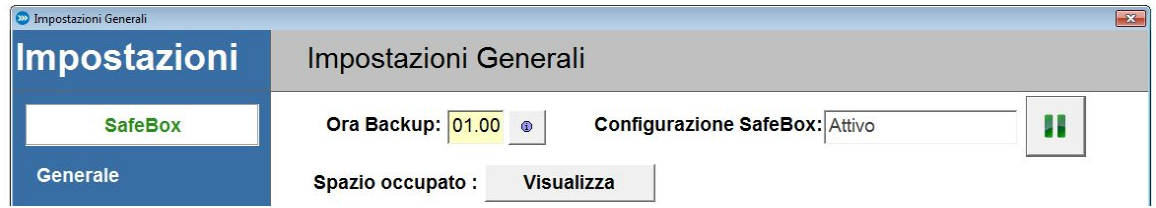

Premendo "Visualizza", si aprirà la pagina di login nella quale inserire le proprie credenziali per l'autenticazione ("e-mail" e "password" utilizzate in precedenza per l'attivazione di Safebox vedere PASSO 3 ).

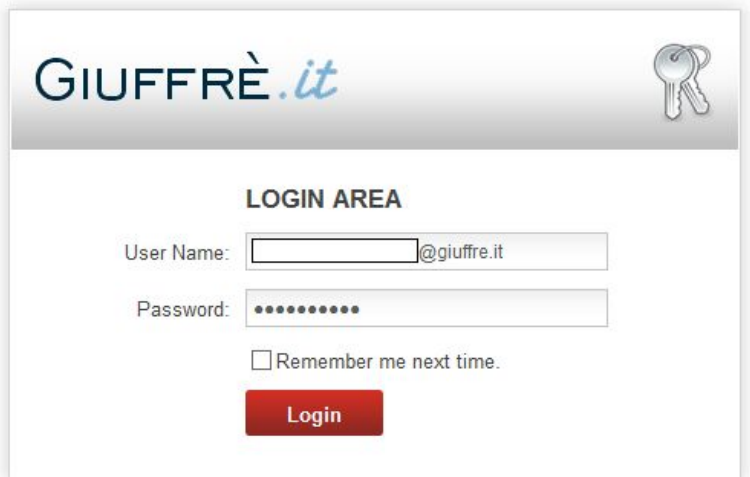

Effettuato il login, si aprirà la scheda contenente i dati dell'utente, dei prodotti di cui si effettua il backup e dello spazio restante.

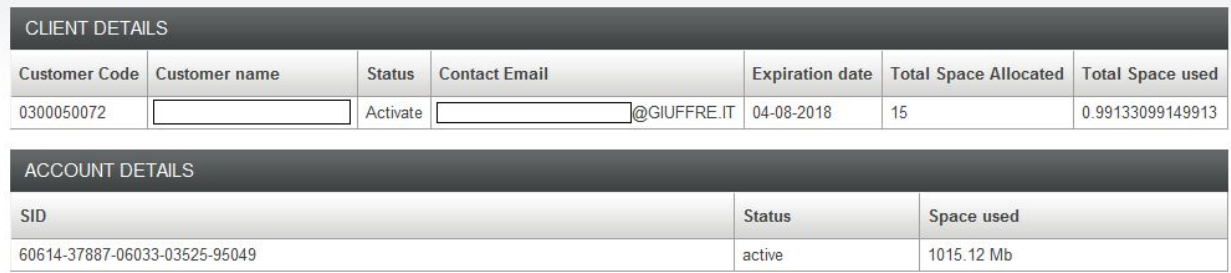

Se si vuole verificare lo spazio utilizzato da un altro PC dove non è installato Cliens GSL/Redigo è sufficiente collegarsi al seguente indirizzo ed effettuare il login come descritto sopra: <https://clienti.giuffre.it/UserManager/ProductDetail.aspx?Prod=106>

#### **Vantaggi collegati all'utilizzo di SafeBox in concomitanza con il servizio Cliens Studio Legale Web**

Se è attivo anche il servizio Cliens Studio Legale Web è possibile effettuare il download dei documenti anche se il servizio di sincronizzazione di Studio Legale Web è spento

.